## **КузВики**

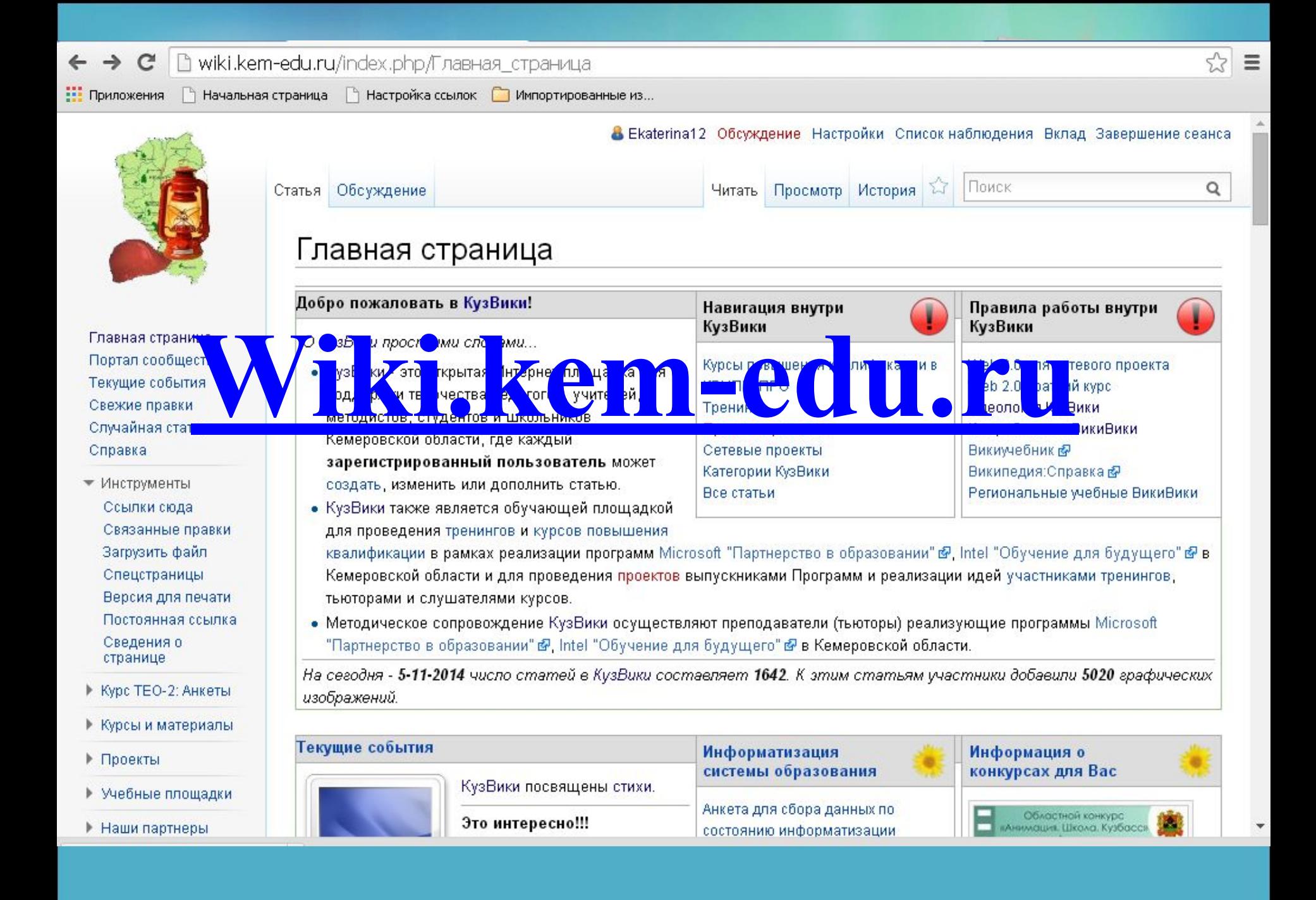

# **Создание визитки на КузВики**

- 1. Запустить программу для работы в сети Интернет, открыть страницу wiki.kem-edu.ru
- 2. Щелкнуть ссылку Зарегистрироваться

8 80.89.148.19 обсуждение для этого ір-адреса представиться / зарегистрироваться

в открывшемся окне шелкнуть ссылку Представиться системе

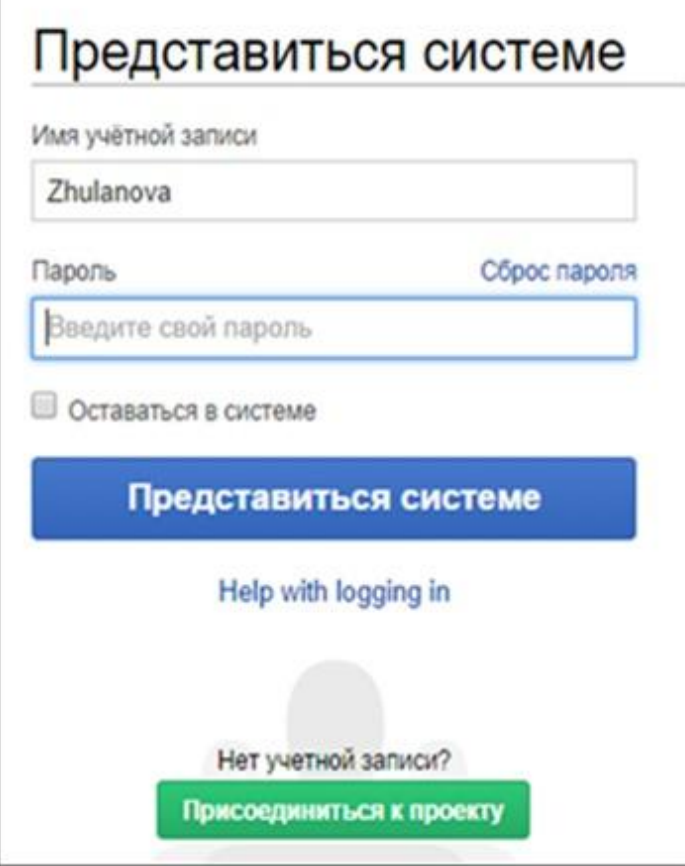

заполнить анкету (смотрите образец), щелкнуть кнопку Зарегистрировать нового участника.

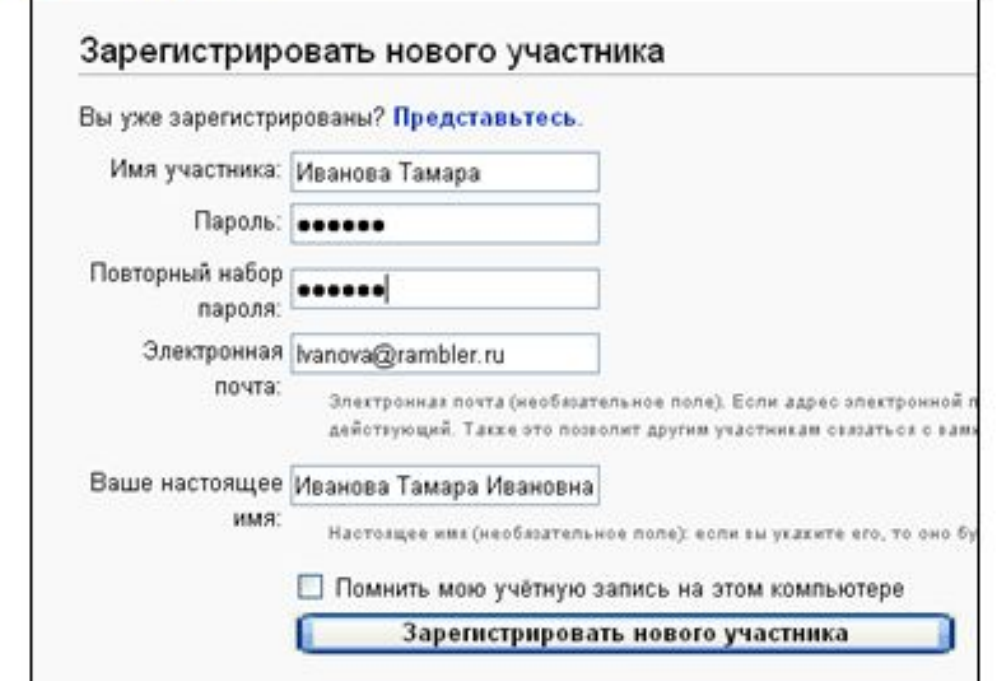

- 3. После регистрации в верхней строке появляется введенное Вами имя участника. 3 Иванова Тамара моя страница обсуждения настройки список наблюдения мой вклад завершение сеанса
	- Для начала работы в визитке, щелкайте по Вашему имени, откроется окно 4.

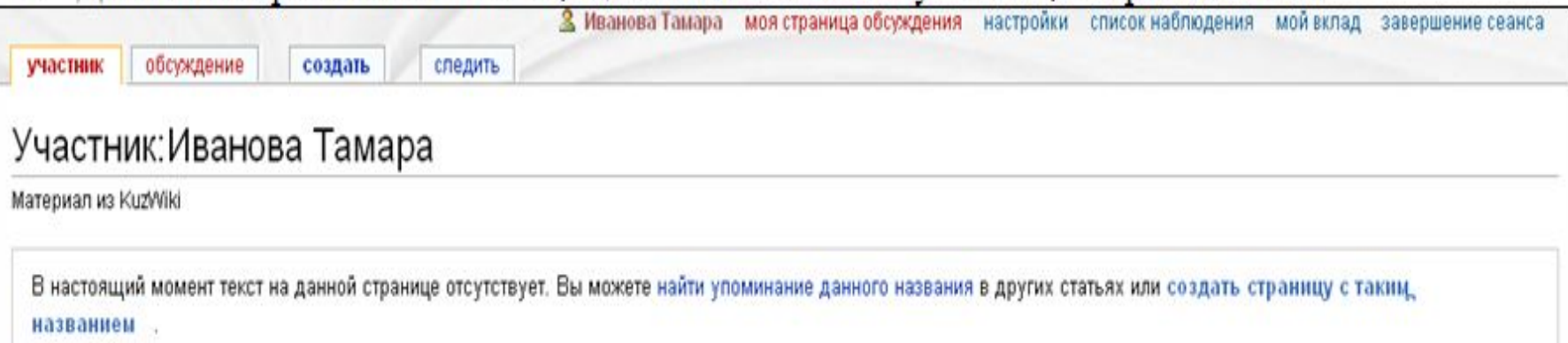

5. Чтобы ввести информацию, щелкните ссылку Создать, откроется окно редактирования визитки

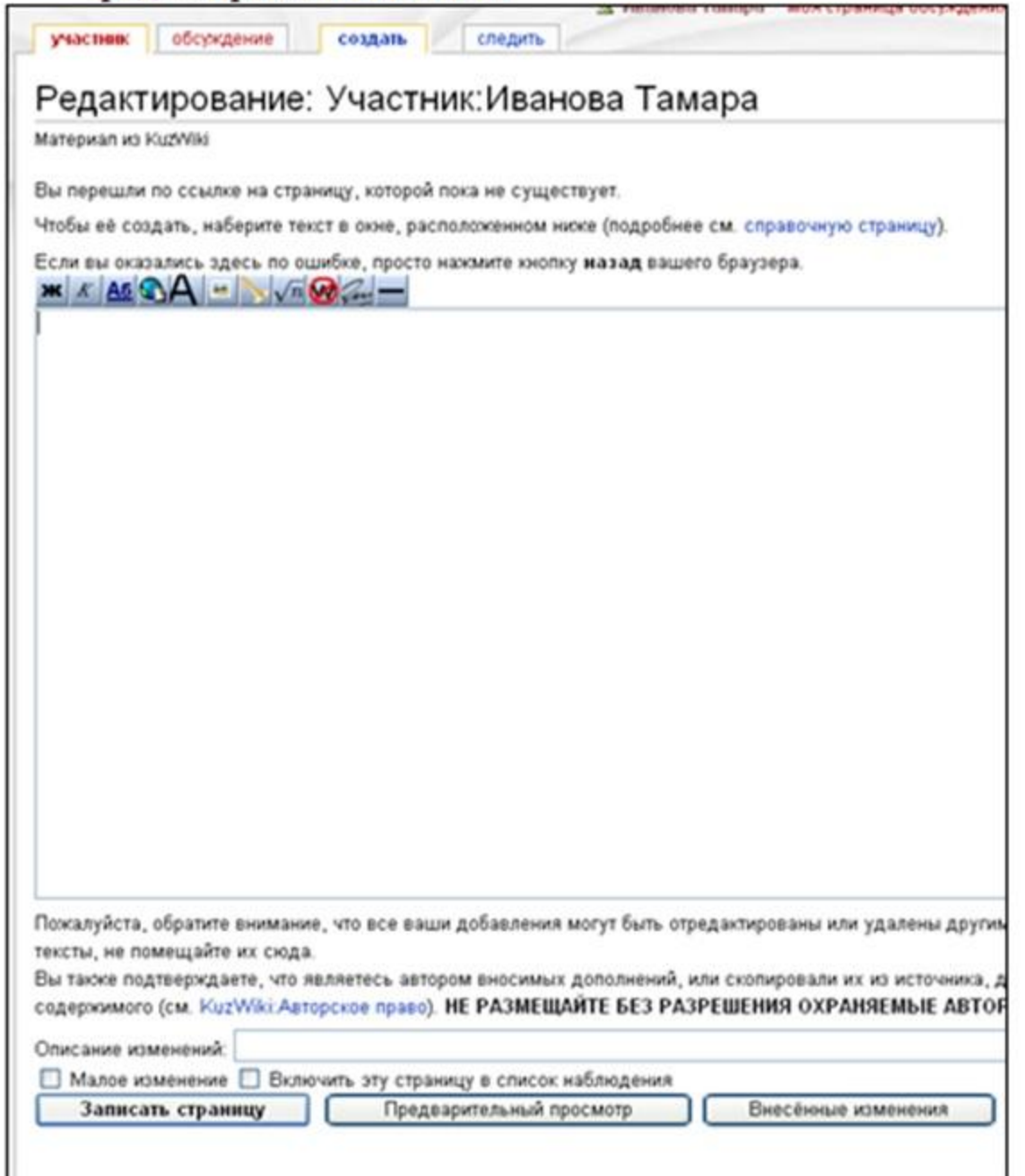

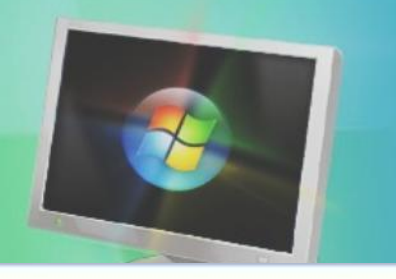

- 6. Введите в окно следующую информацию: Ваша фамилия, имя, отчество Кем и где работаете, в каких классах и какой предмет ведете, ваш профессиональный и научный интерес Ваш электронный адрес Ваше хобби и любую другую информацию о себе, какую Вы хотели бы разместить
- 7. Чтобы Ваша визитка была включена в списки работающих на страницах КузВики. (здесь это называется - Категории), введите следующий текст (который должен располагаться в конце визитки):

Категория: Участник

Категория: Школа проекта

Выделите в отдельности каждую из этих двух строчек и щелкните кнопку

Внутренняя ссылка Аб, текст будет заключен в скобки [[Категория:Участник]]. Этим действием Вы создали ссылки для перехода на другие страницы внутри КузВики (имена страниц прописаны после двоеточия), поэтому называется -Внутренняя ссылка.

- 8. Чтобы сохранить введенную информацию, щелкните кнопку Записать страницу.
- 9. В нижней строке визитки размещены ссылки для перехода на указанные страницы. Перейдите на эти страницы, посмотрите их, для возврата на визитку, щелкайте по Вашему имени в верхней строке визитки.

Чтобы ускорить работу и организовать переход с визитки на страницу группы, следует разместить на визитке название страницы Школа тьютора, для этого:

1. Перейдите на главную страницу, щелкнув ссылку Главная страница

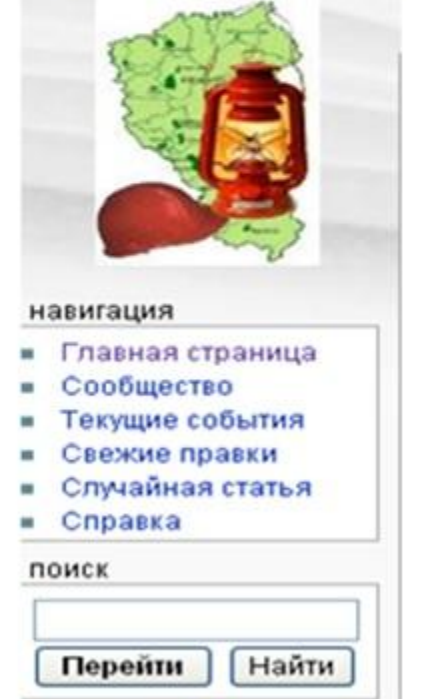

- Перейдите по ссылке на страницу Школа тьютора  $2.$
- Выделите название страницы, шелкните на выделенном названии правой кнопкой 3. мыши и выберите команду Копировать

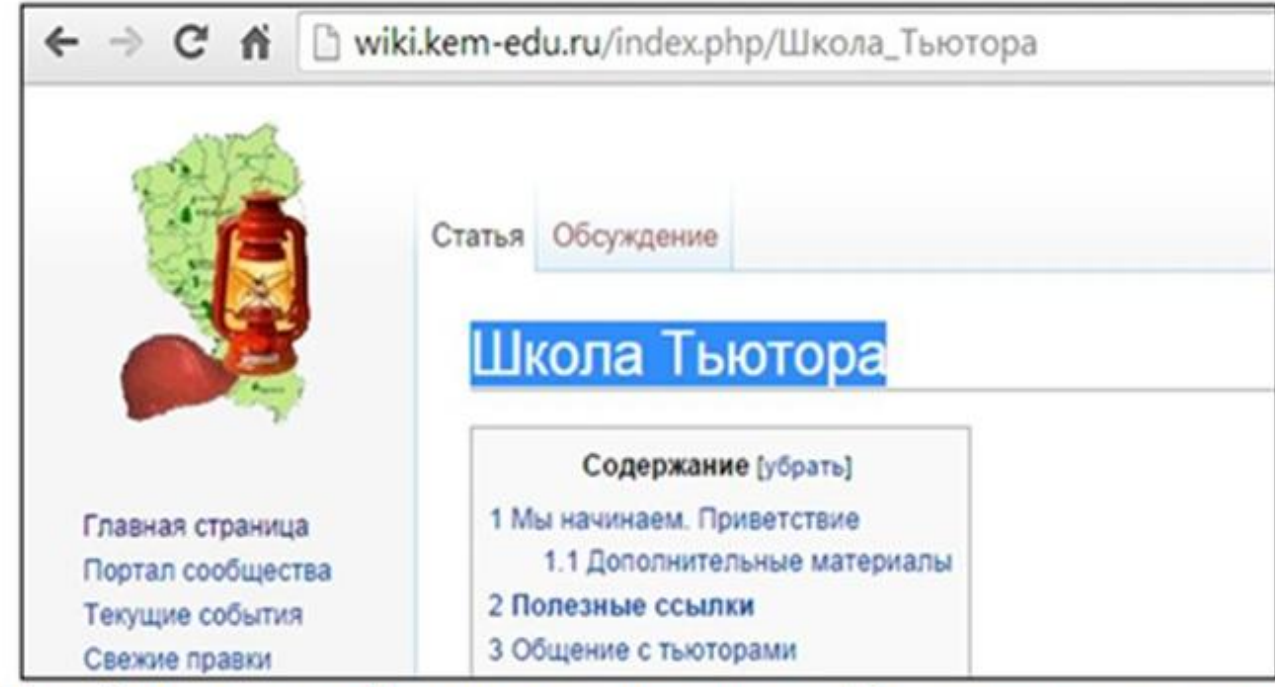

- Перейдите к своей визитке, щелкнув по Вашему имени в верхней строке страницы, 4. шелкните ссылку Править
- Щелкните правой кнопкой мыши на нужной строке визитке и выберите команду 5. Вставить
- Выделите вставленное название страницы и сделайте его внутренней ссылкой, т. е. 6. щелкните кнопку Аб
- Щелкните кнопку Записать страницу. 7.

Для окончания работы в среде КузВики шелкайте ссылку завершение сеанса.

## **Размещение фотографии на визитке**

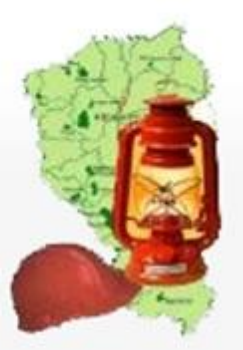

Главная страница Портал сообщества Текущие события Свежие правки Случайная статья Справка

• Инструменты Ссылки сюда Связанные правки Загрузить файл Спецстраницы Версия для пе Загрузить файлы [alt-shift-u] Постоянная ссылка Сведения о странице

- ▶ Курс ТЕО-2: Анкеты
- ▶ Курсы и материалы
- ▶ Проекты
- Учебные площадки

Участник Обсуждение

Читать Править История

### Участник: Шорохова Екатерина Николаевна

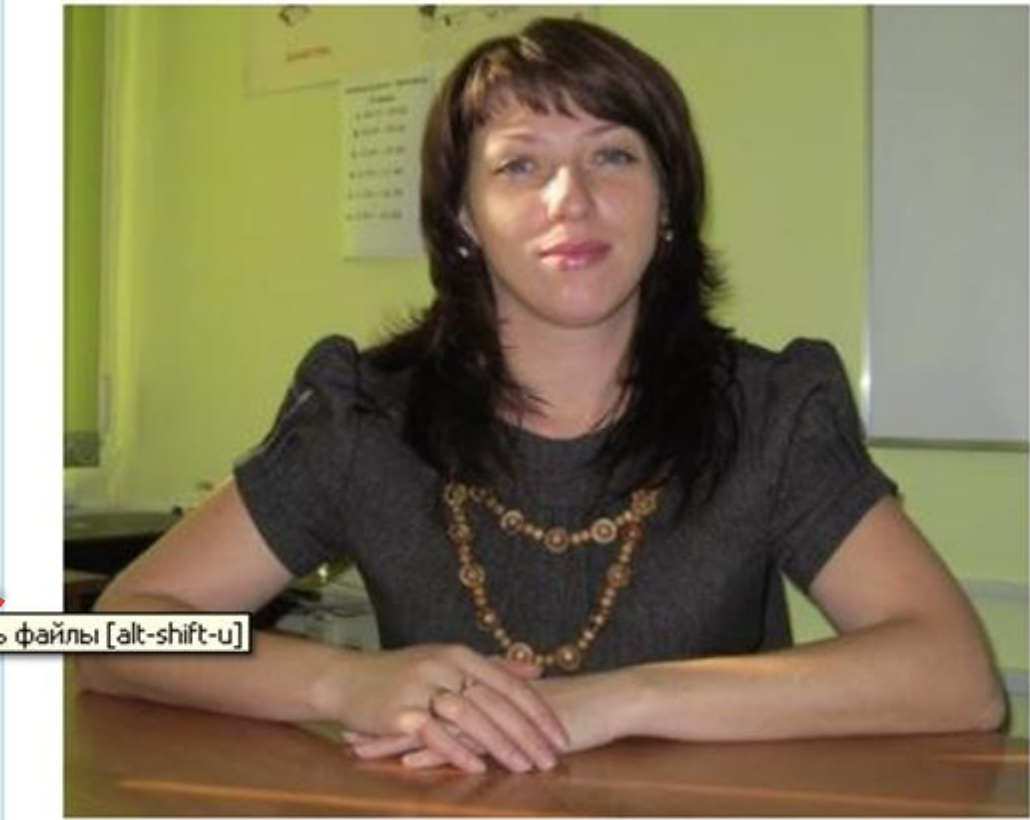

Шорохова Екатерина Николаевна,

пгт. Промышленная

үчитель информатики МОБУ "Промышленновская ООШ № 3"

**8 Ekaterina12** Обсуждение Настройки Список наблюдения Вклад Завершение сеанса

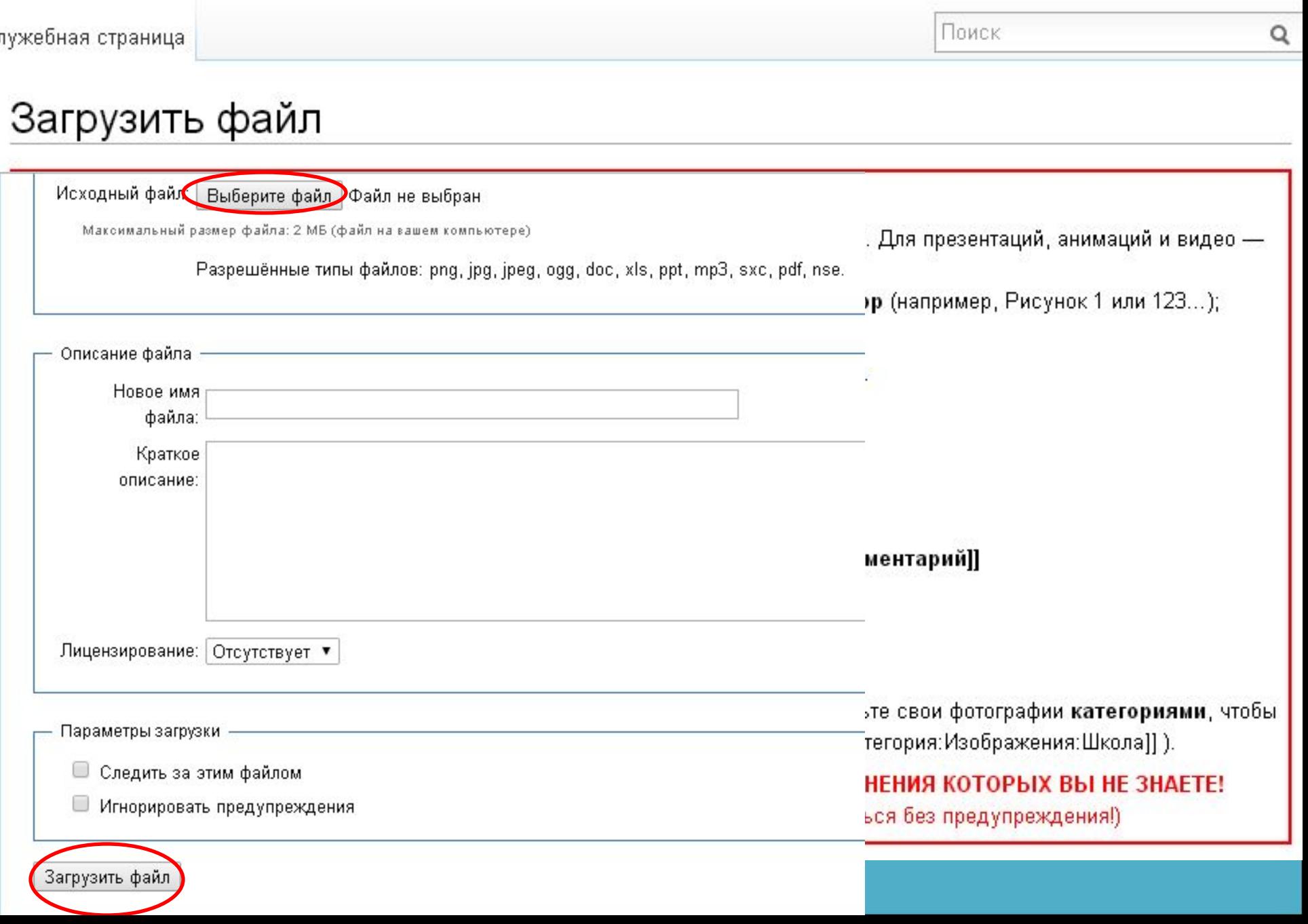

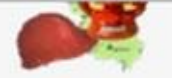

Файл: 752830714.jpg

#### Главки странца Портал сообщества Текущее событ вл Свежте травит случать статья Стравка

- Инструменты Ссылкт сюда Связанне травки запусть фагл Стецстратицы Версия для течат в Постоянная осылка Сведется о странице
- > Nipc TBO-2: Аваеты
- **Крси в иатергали**
- > Проекты
- Учебные площадки
- Нашт тарттеры
- Конференции
- виз-сагты

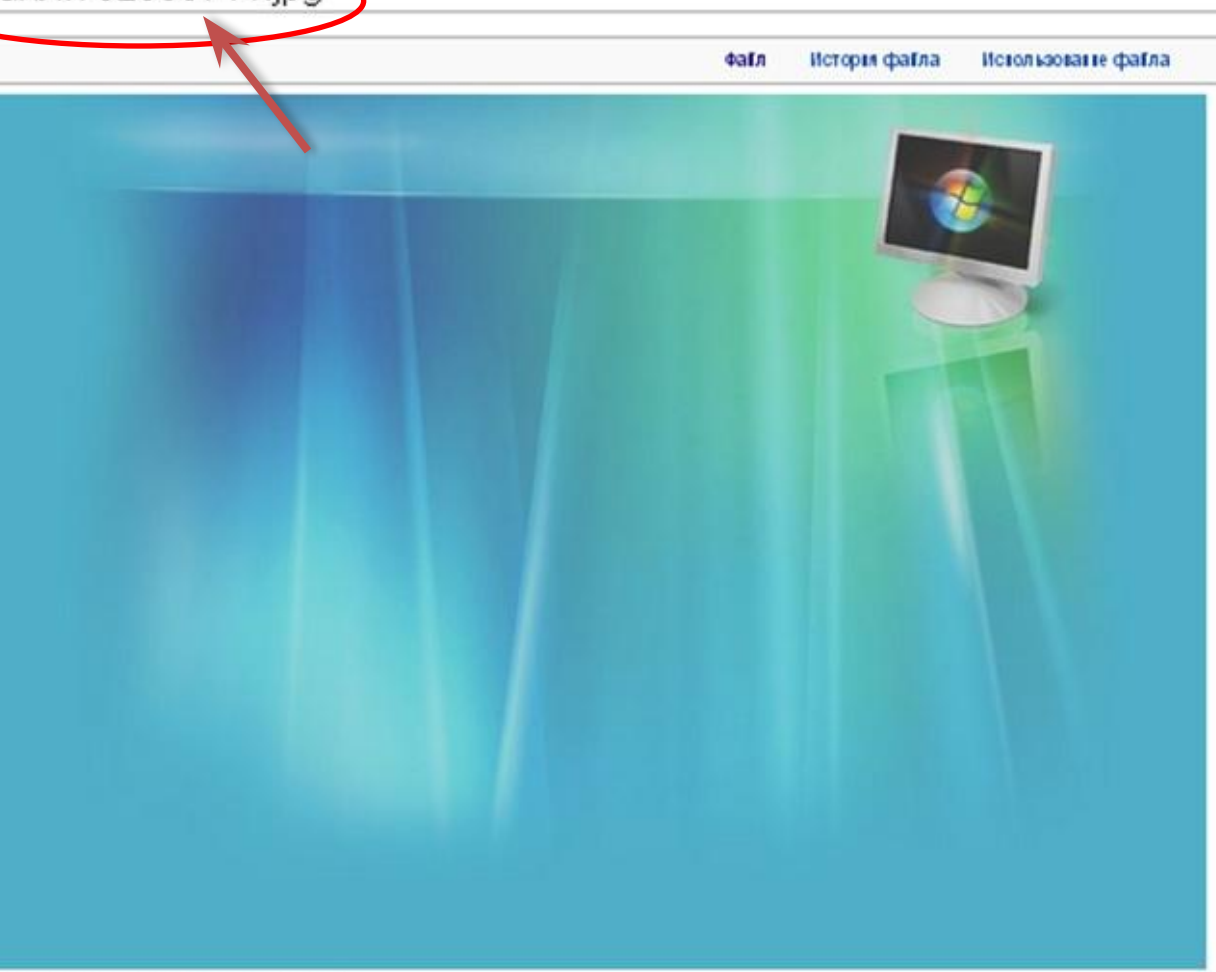

#### Раммер при предпросткотре: 800 × 567 ганселей.

Изображение в более высоком разрешении (1200 × 850 пикселя, размер файла: 74 КБ, МІМЕ-тип: image/ipeg)

#### История файла

Нахмите на дату/время, чтобы просмотреть, как тогда выглядел файл.

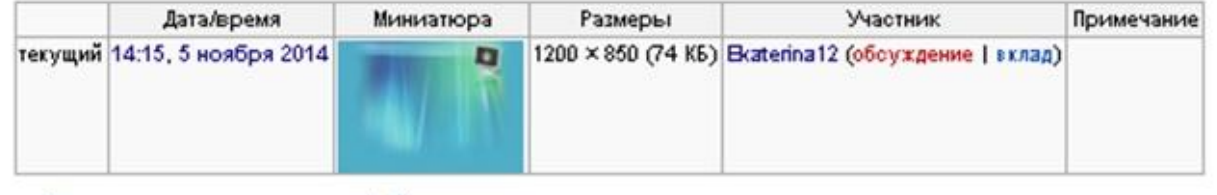

• Загрузить новую версию этого файла

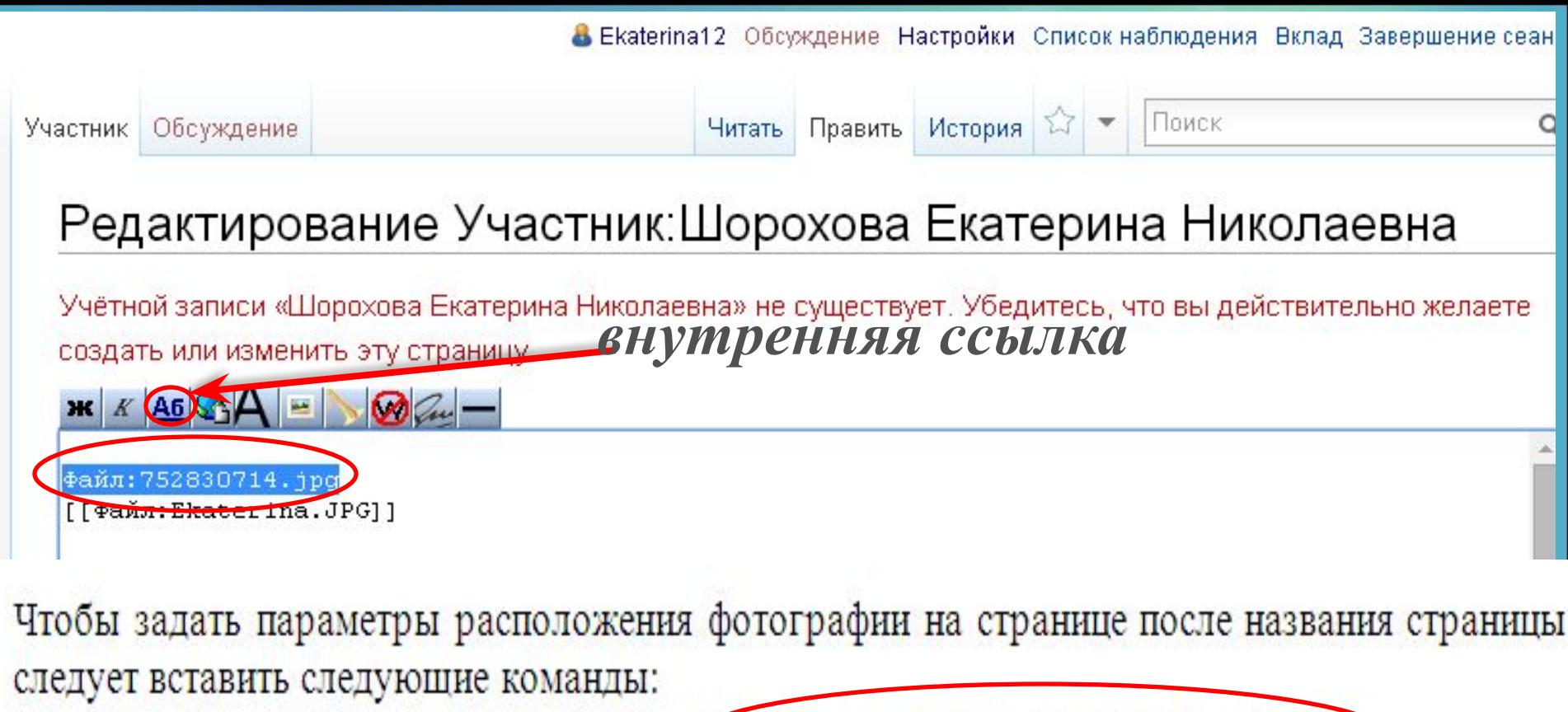

thumbs right – обтекание текстом справа (например, Файл: Urga7.jpg|thumbs|right| thumbs left - обтекание текстом слева, thumbs center – расположить изображение по центру.

### Записать страницу

[[Категория: Участник]]

[[Категория: Школа тьютора]]

```
== [[Учебный проект "Волшебный мир кода"]] ==
```
# **Создание странички проекта**

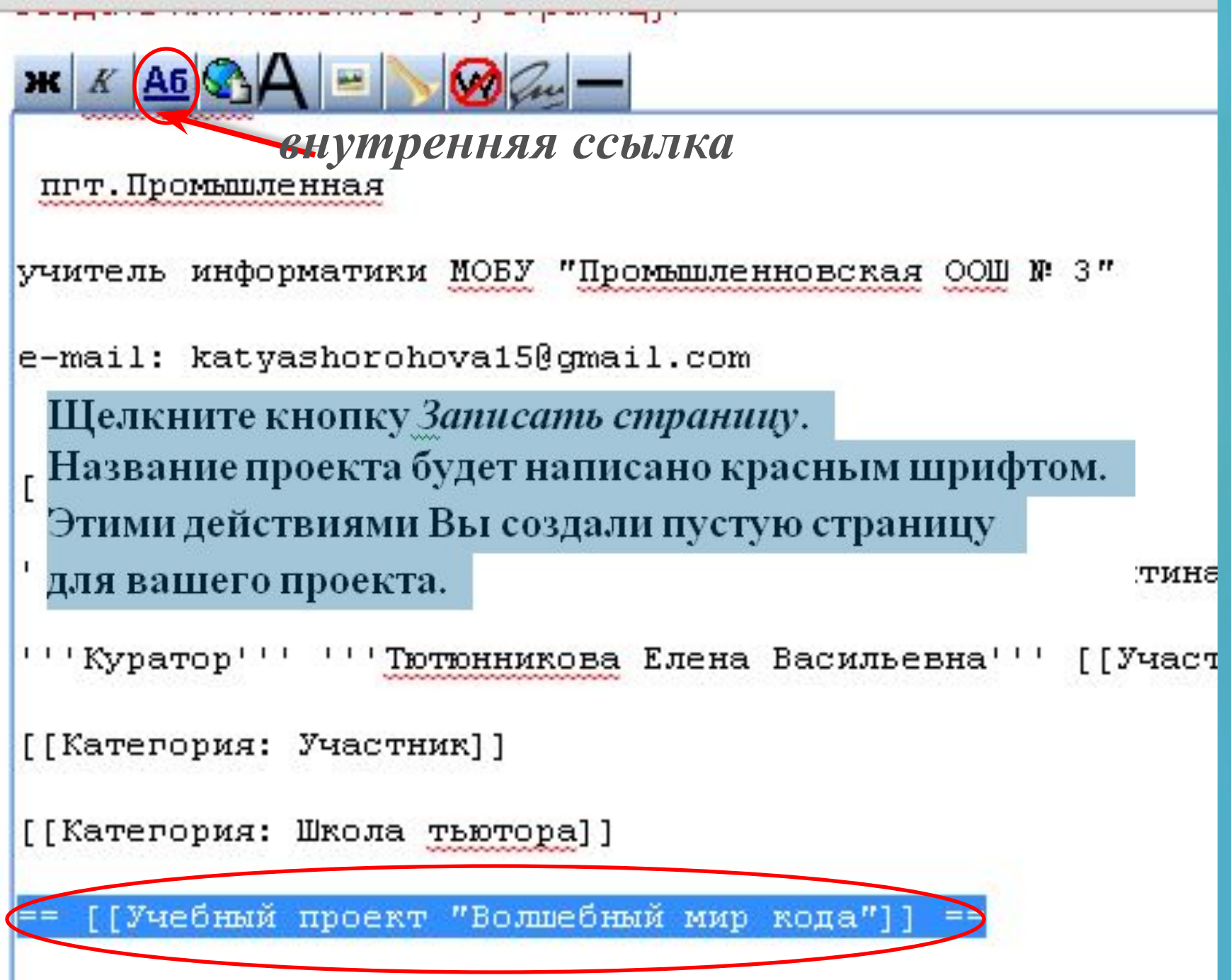

### Следующим шагом следует разместить **шаблон** *Портфолио проекта* на созданную страницу Вашего проекта.

Дополнительные материалы

- Шаблон вики-статьи учащихся
	- Использование в текст СВОЕЙ СТАТЬИ вписываете {{subst: Шаблон:Вики-статья учащихся1}} и шаблон развёртывается
- Шаблон:Портфолио проекта
	- Использование в текст СВОЕЙ СТАТЬИ вписываете <mark>{{subst: Шаблон:Портфолио проекта}} и</mark> шаблон развёртывается
- •Перейдите на страницу проекта, для этого вернитесь в визитку (щелкнув по имени в верхней строке) и щелкните по названию проекта.
- •Щелкните ссылку *Править* и Вы перейдете на страницу проекта в режиме редактирования.
- •Щелкните правой кнопкой мыши и выберите команду *Вставить*
- •Щелкните кнопку *Записать страницу***.**
- •Для ввода текста в любой из разделов шаблона, щелкайте ссылку *Править* в данном разделе и вводите текст, затем кнопку *Записать страницу.*

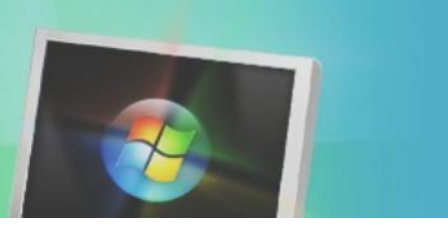

### **Литература**

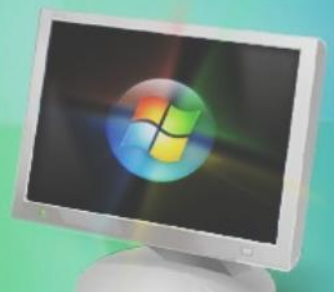

1. В. П. Жуланова, координатор обучающей площадки КузВики, доцент кафедры информационных технологий КРИПКиПРО. Методические рекомендации «Работа в среде Wiki».

## **Спасибо за внимание!**